# Conciliación bancaria – importación de extracto txt.

## Marta Muñoz Moral

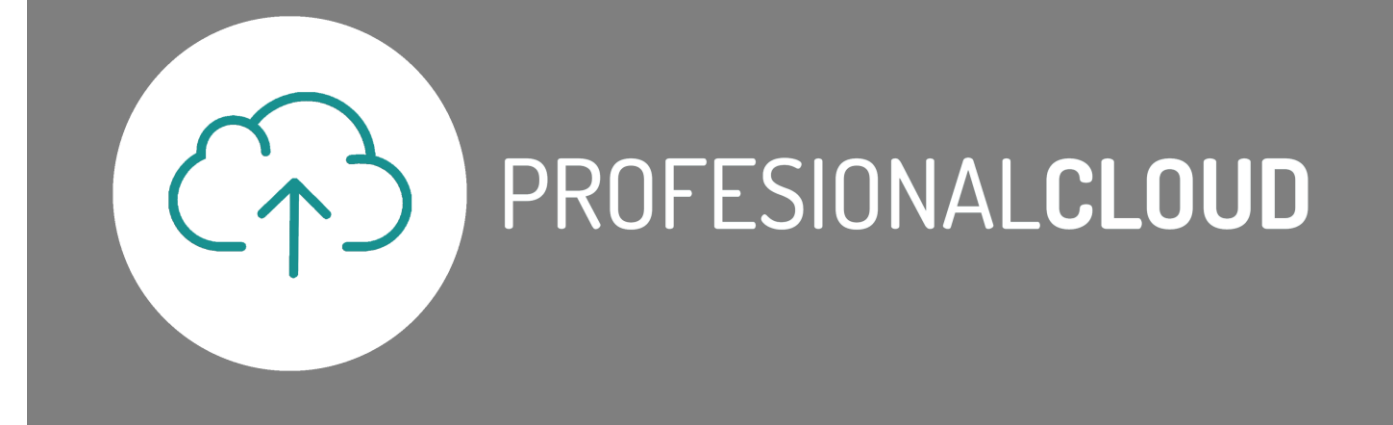

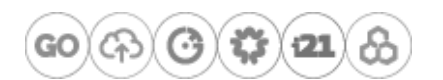

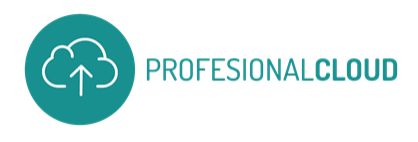

## Contenido

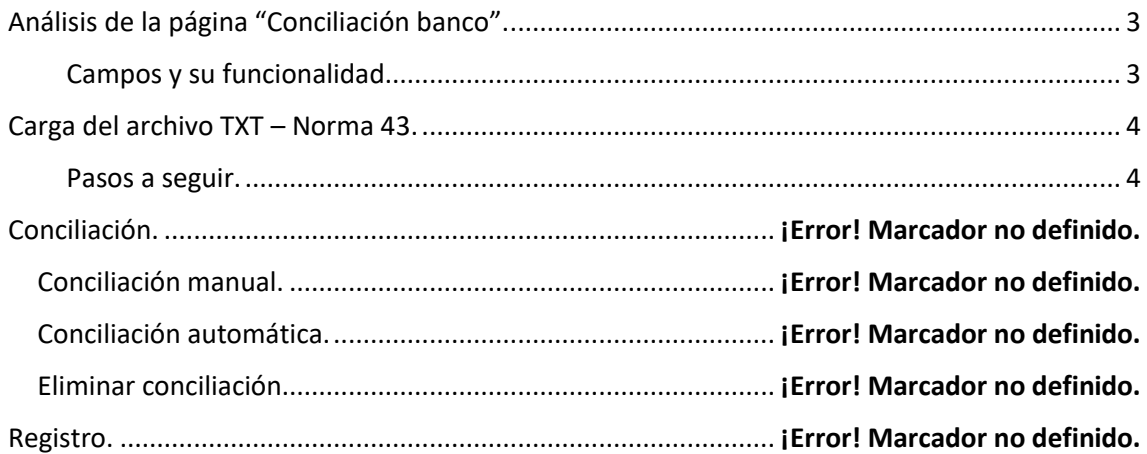

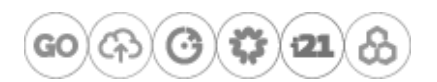

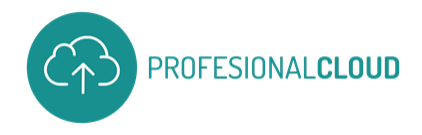

## <span id="page-2-0"></span>Análisis de la página "Conciliación banco".

#### <span id="page-2-1"></span>Campos y su funcionalidad.

En el siguiente manual, trataremos los pasos a seguir para la conciliación de movimientos bancarios a través del módulo conciliación de cuentas bancarias de la versión estándar de Business Central.

En primer lugar, desarrollaremos la utilidad de los diferentes apartados y campos que componen la página "Conciliación Banco" para una mejor comprensión de esta función.

Podemos dividir la página en tres partes, la cabecera (apartado general), las líneas de extracto bancario, en el lado izquierdo, y los movimientos de bancos, en el lado derecho.

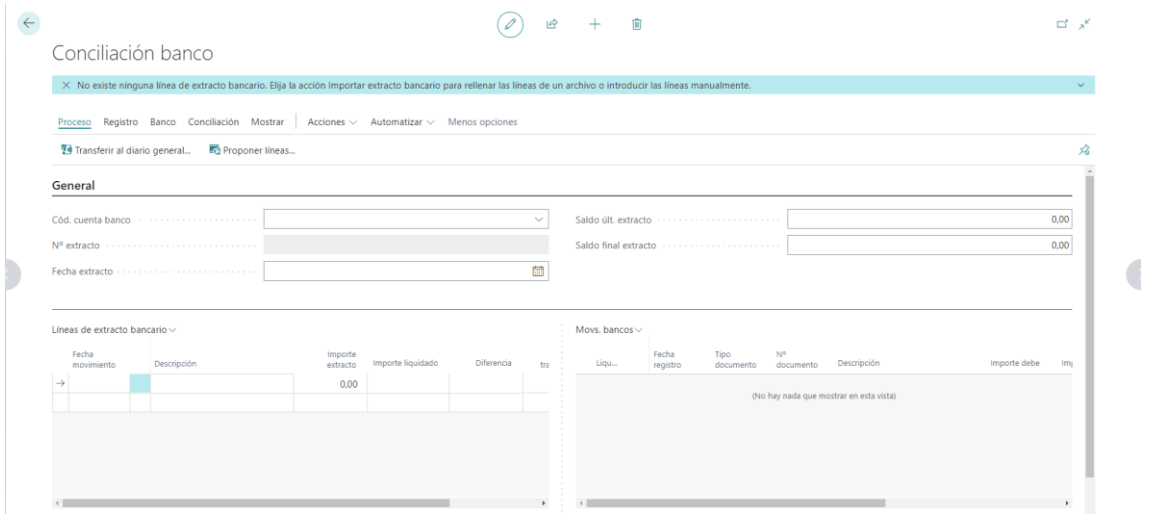

En la cabecera rellenaremos los datos relativos al banco y al extracto que estamos conciliando. En el campo "Cód. cuenta banco" seleccionaremos del listado el banco en cuestión, indicaremos la fecha del extracto bancario, el saldo del último extracto bancario conciliado para este banco y el saldo final del extracto bancario que vamos a conciliar.

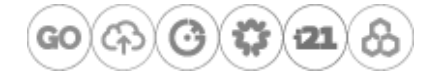

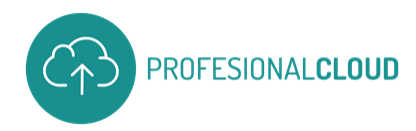

En las líneas del extracto bancario cargaremos los datos recogidos en el archivo txt descargado de la plataforma online del banco y en los movimientos de los bancos, aparecerán los movimientos pendientes de conciliar de la cuenta bancaria indicada en la cabecera.

## <span id="page-3-0"></span>Carga del archivo txt – Norma 43.

#### <span id="page-3-1"></span>Pasos a seguir.

Cuando hayamos creado nuestra conciliación, el primer paso será la carga del extracto en formato txt que hemos descargado del banco y que queremos conciliar con los movimientos que hemos registrado en Business Central.

|

|

|

# ¿Quieres descargar el documento completo?

Cumplimenta el formulario [para descargarlo.](https://www.profesionalcloud.com/conciliacion-bancaria-importacion-de-extracto-txt/)

# ¡Gracias!

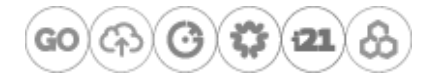